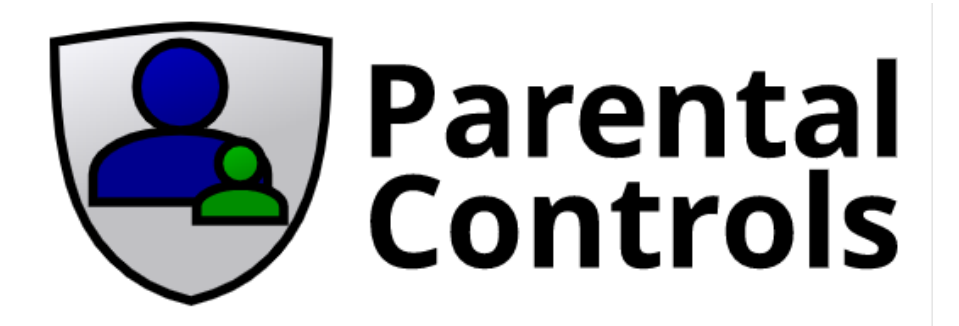

## **How do I set up Parental Controls in STB EMU?**

• On the Main screen for selecting your TV Category, use your Right Arrow on your Keyboard Remote twice so SETTINGS is selected... click ok open Settings.

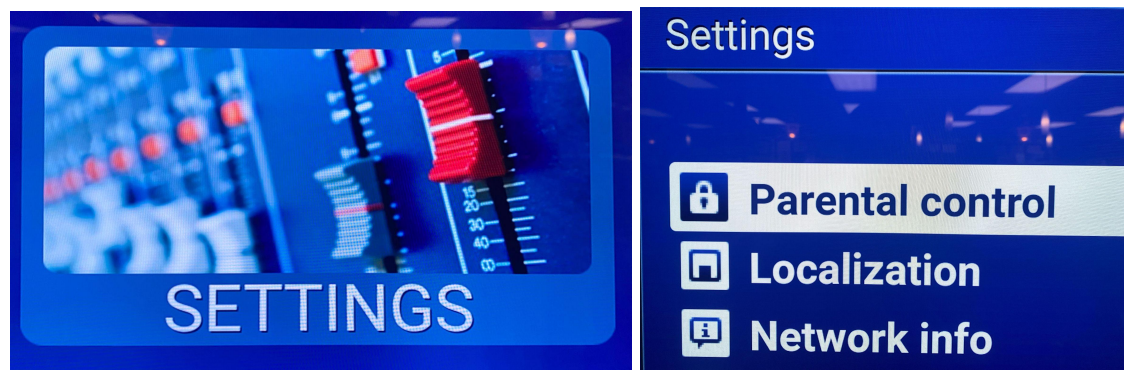

● The top option is Parental Controls, click OK.

This screen will allow you to customize your parental control 4 digit code... (Note the default is 0000)

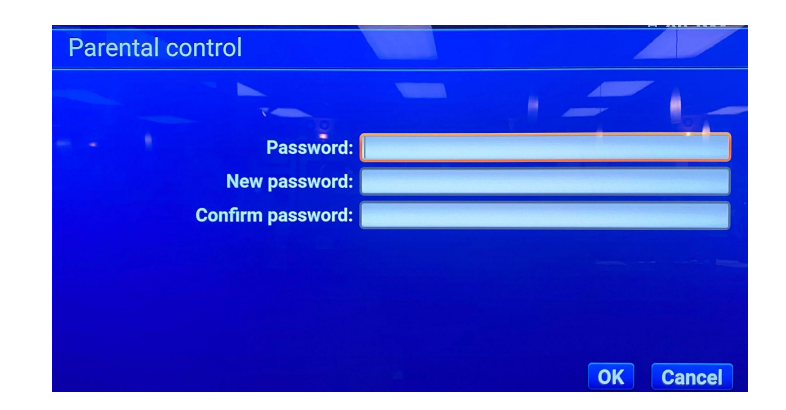

- Current Password 0000
- Enter New Password enter YOUR new Password
- Confirm New Password re-enter YOUR new Password

● **Next Page =>**

- **Click OK**
- Now return to your Main Home Page and use the Arrow Keys to select TV

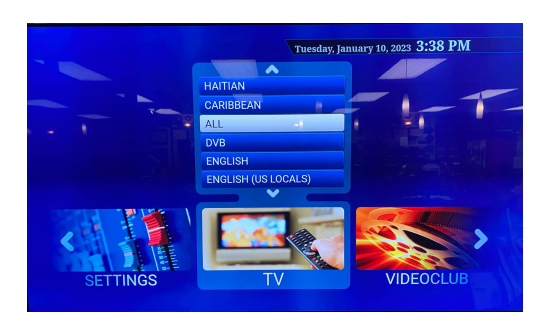

● When For Adults is selected, you will be prompted to enter the New Password you've selected.

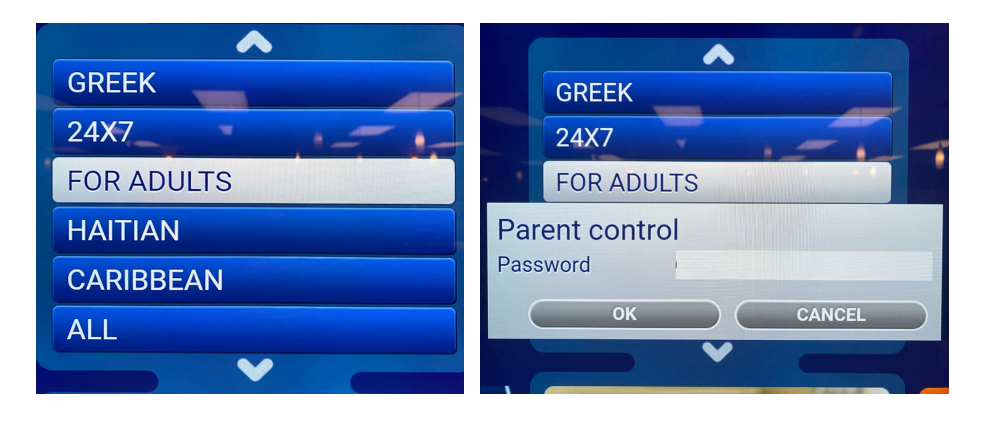

*(PLEASE NOTE - we do not have access to changing this password once you've set it, so if you forget the password you set, it will require a reprogramming for us to re-install the STB EMU app which will cost \$30 to install and reconfigure this app for you.)*